## *Procedura aktualizacji – P6 Life Android™ 5.1, Lollipop*

*Zaletami aktualizacji oprogramowania są:*

- *Aktualizacja systemu 4.4 KitKat do systemu Android 5.1 Lollipop;*
- *Zmiana interfejsu użytkownika (design): efekty wizualne, przejścia itp.;*
- *Zmiana interfejsu preinstalowanych aplikacji: interfejs połączeń i ustawień, menu kamery, szybkich ustawień itp.;*
- *Bardziej efektywne zarządzanie zasobami.*

*UWAGA! Smartfon musi być w pełni naładowany podczas rozpoczęcia aktualizacji. UWAGA! Proszę nie zatrzymywać w żadnym wypadku procesu aktualizacji. Aktualizacja oprogramowania jest realizowana na własną odpowiedzialność.*

1. Pobierz pliki: "*Update\_5.1\_P6\_Life\_22.12.2015"*, *"SP\_MDT\_exe\_v3.1540.00.00"* oraz **"***Driver.zip"* na komputer lub laptop, a następnie je wypakuj.

2. Zainstaluj niezbędne sterowniki z folderu *Driver* które są kompatybilne z systemami Windows XP, Windows 7, Windows 8. Otwórz **in zabadziało zateatu zainstaluj sterownik.** 

3. W folderze *"SP\_MDT\_exe\_v3.1540.00.00"* kliknij podwójnie na *SPMultiPortFlashDownloadProject* oraz *Open*, następnie upewnij się, że *ScanComportType=1*, został zapisany (*File – Save*) i zamknij okna, jak na obrazku poniżej:

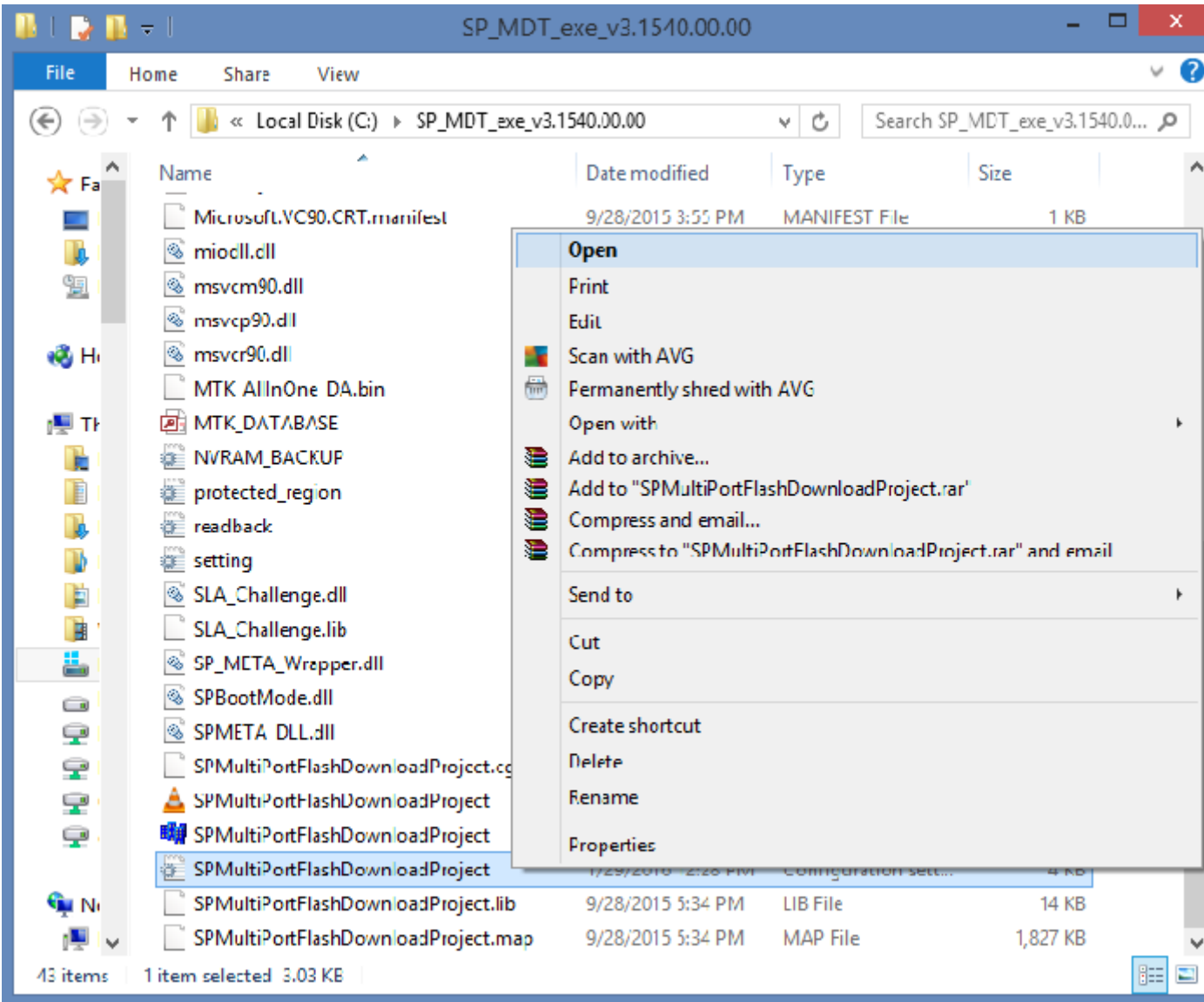

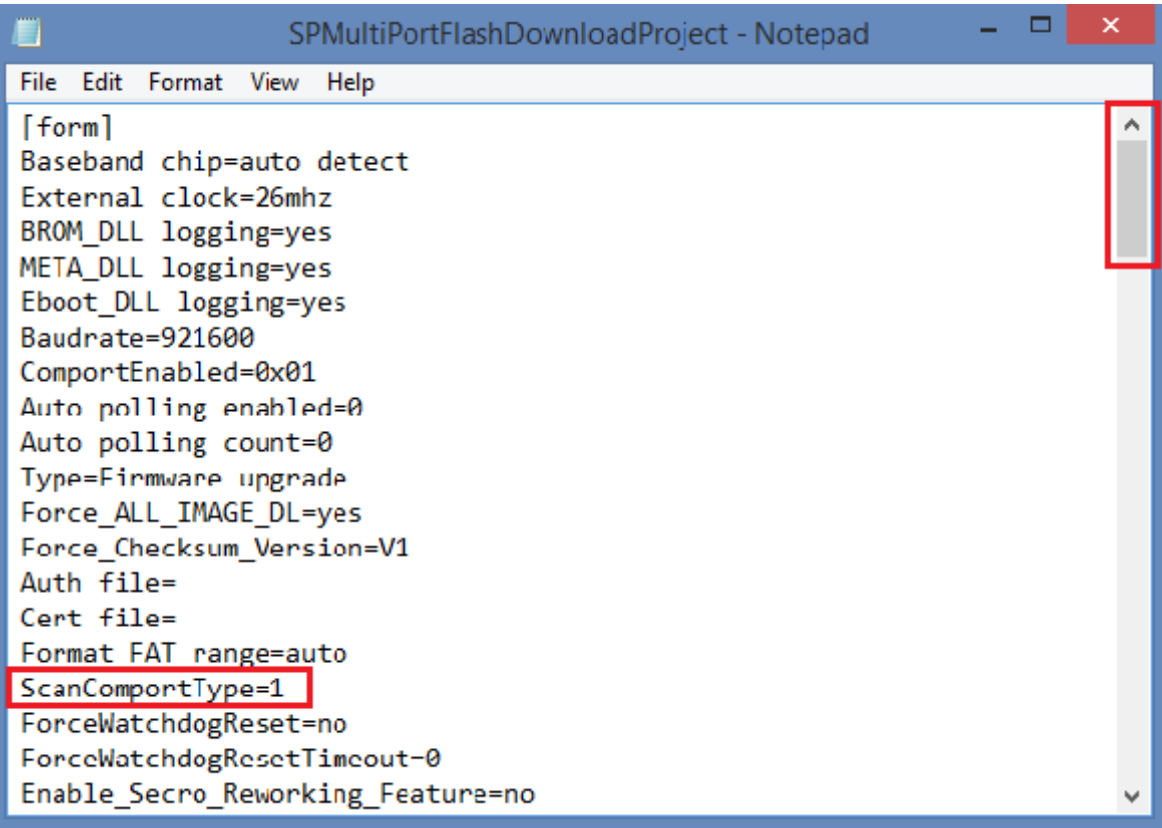

4. W folderze *"SP\_MDT\_exe\_v3.1540.00.00"* kliknij podwójnie na *SPMultiPortFlashDownloadProject* .

5. Kliknij na opcję *File* z *SP\_MDT\_exe\_v3.1540.00.00* i wybierz plik *MTK\_AllInOne\_DA.bin* z folderu *SP\_MDT\_exe\_v3.1540.00.00*, jak na obrazku poniżej:

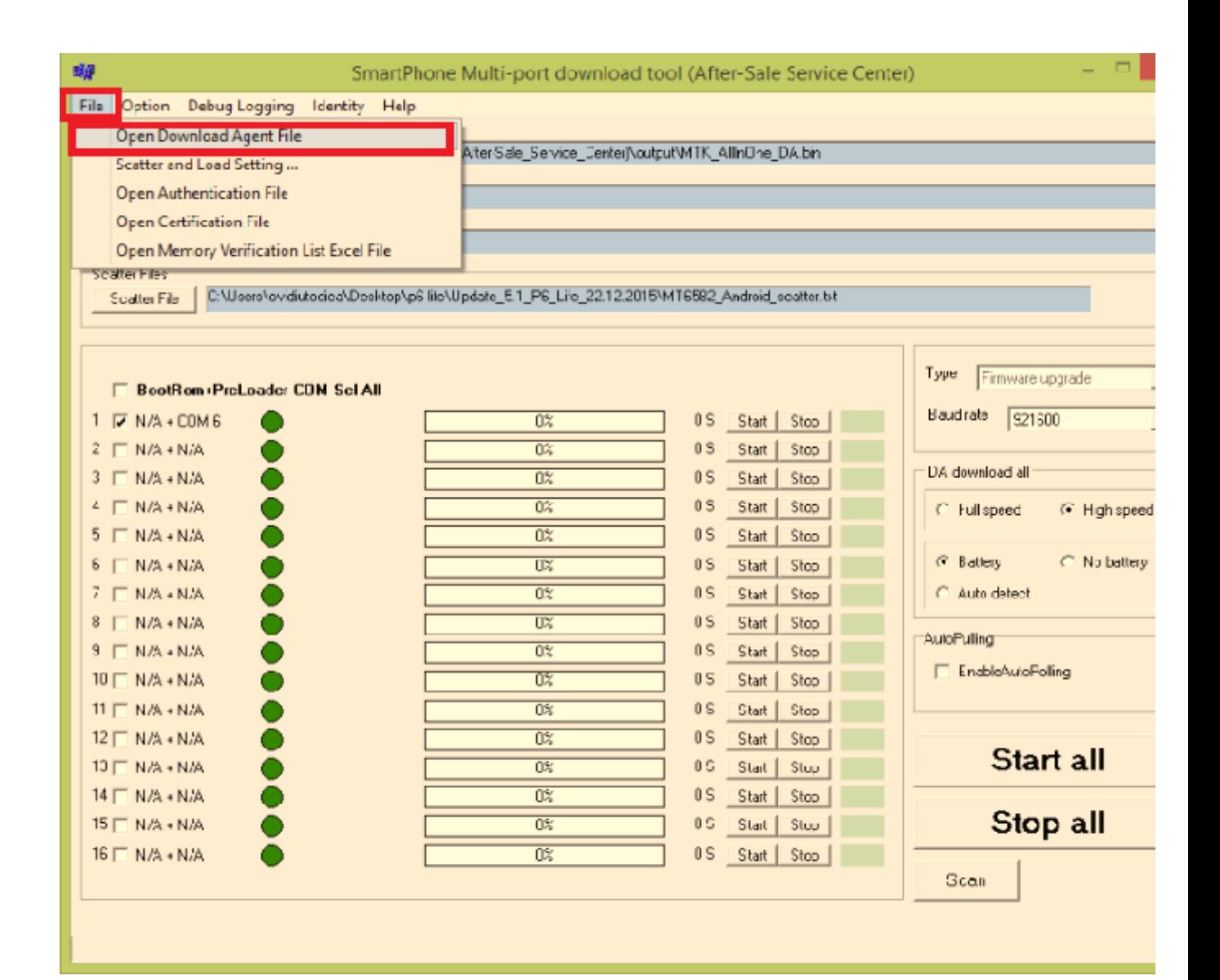

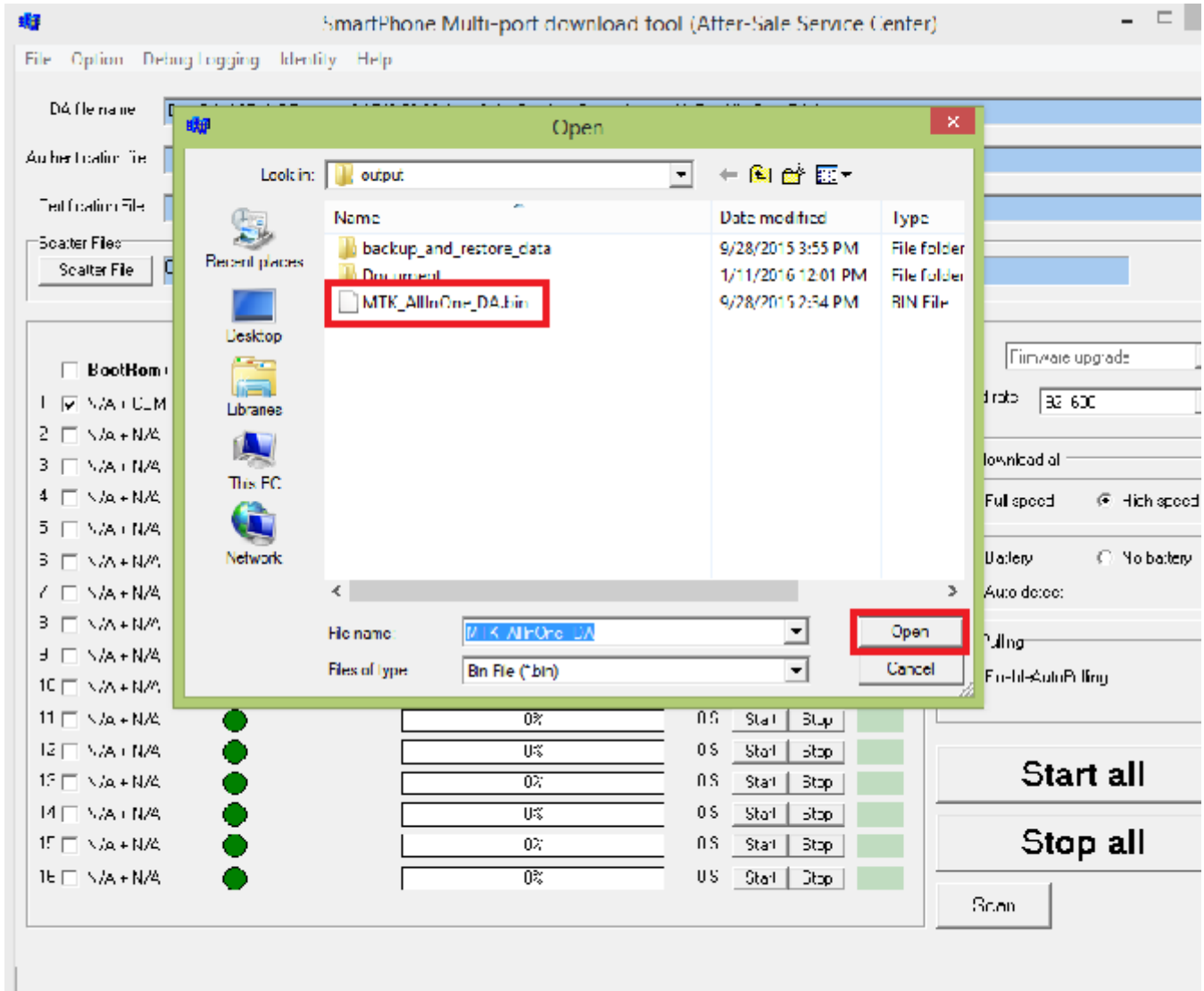

6. Kliknij na opcję *Scatter-File* i wybierz plik *MT6582\_Android\_scatter* z folderu 6.z 6. Kliknij na opcję *Scatter-File* i wybierz plik *MT6582\_Andro*<br>*Update\_5.1\_P6\_Life\_22.12.2015* i przeskanuj smartfona, jak na obrazku poniżej:

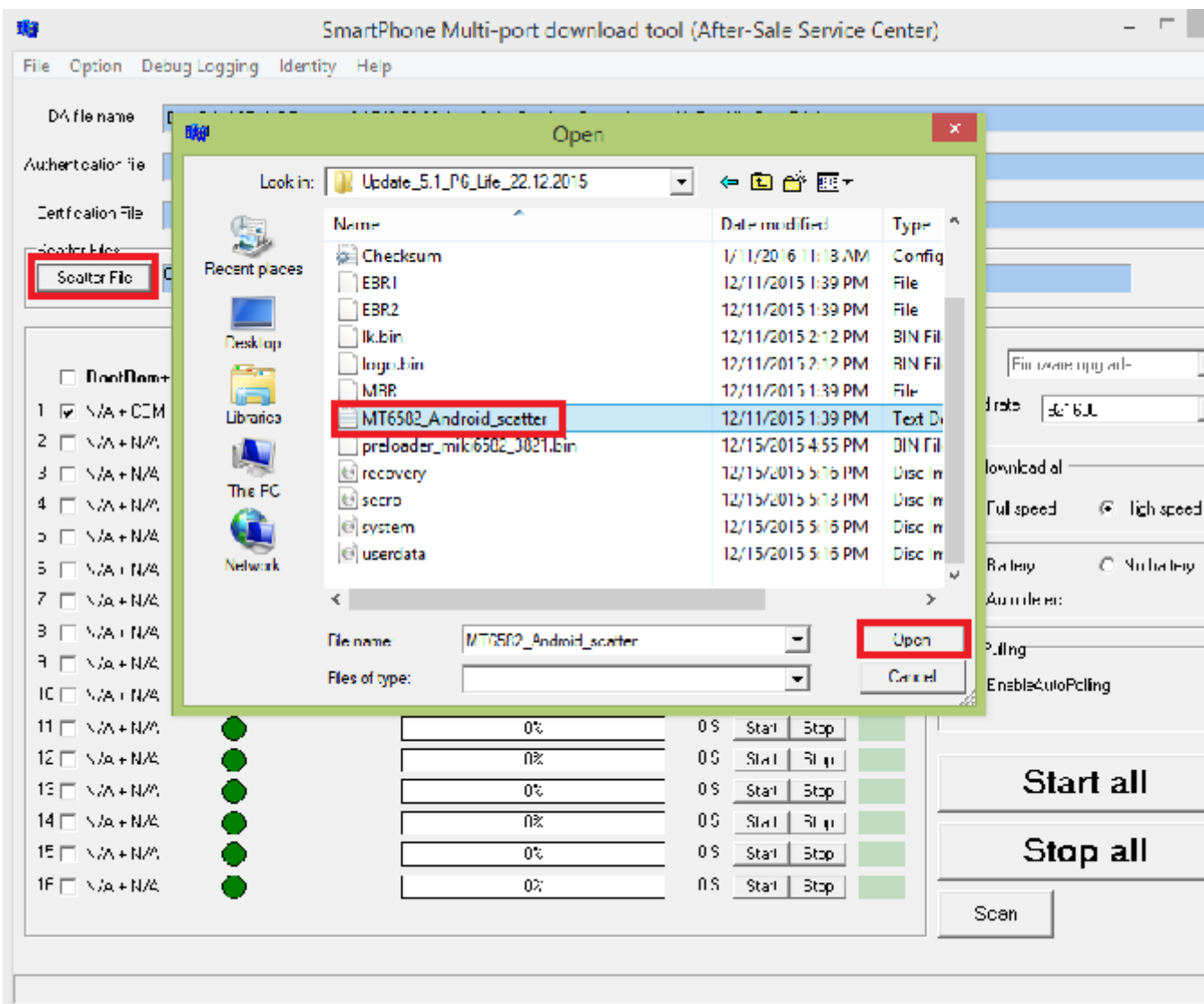

7. Aby wykryć port USB, kliknij na przycisk *SCAN* i podłącz do niego wyłączony telefon.

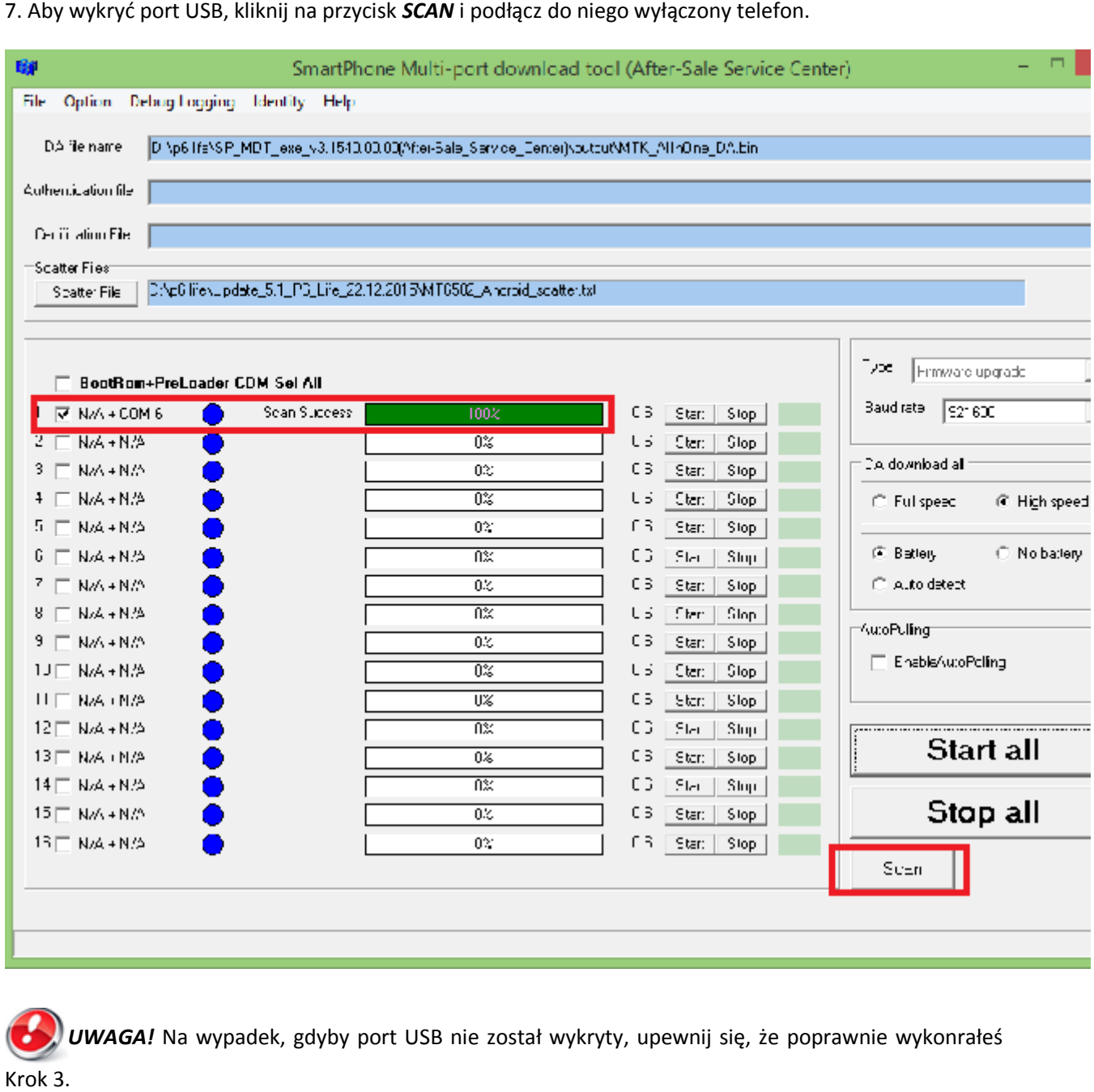

*UWAGA!* Na wypadek, gdyby port USB nie został wykryty, upewnij się, że poprawnie wykonrałeś Krok 3.

8. Po przeskanowaniu portu, odłącz smartfona, kliknij **Start all** i podłącz wyłączonego smartfona ponownie, do tego samego portu USB (jak na obrazku poniżej):

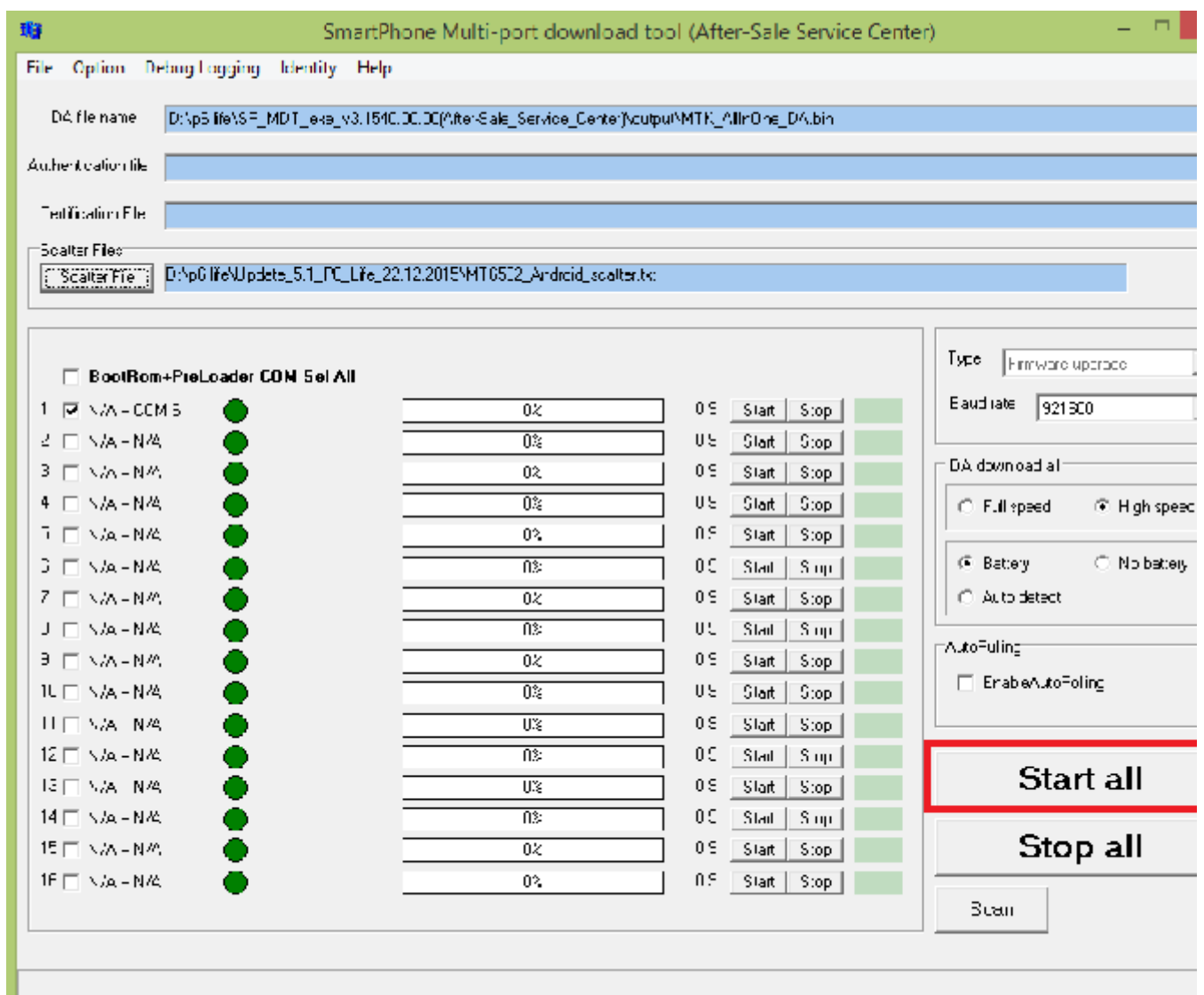

9. Port USB komputera lub laptopa, do którego podłączony został smartfon, zostanie wykryty automatycznie. Procedura aktualizacji rozpocznie się automatycznie:

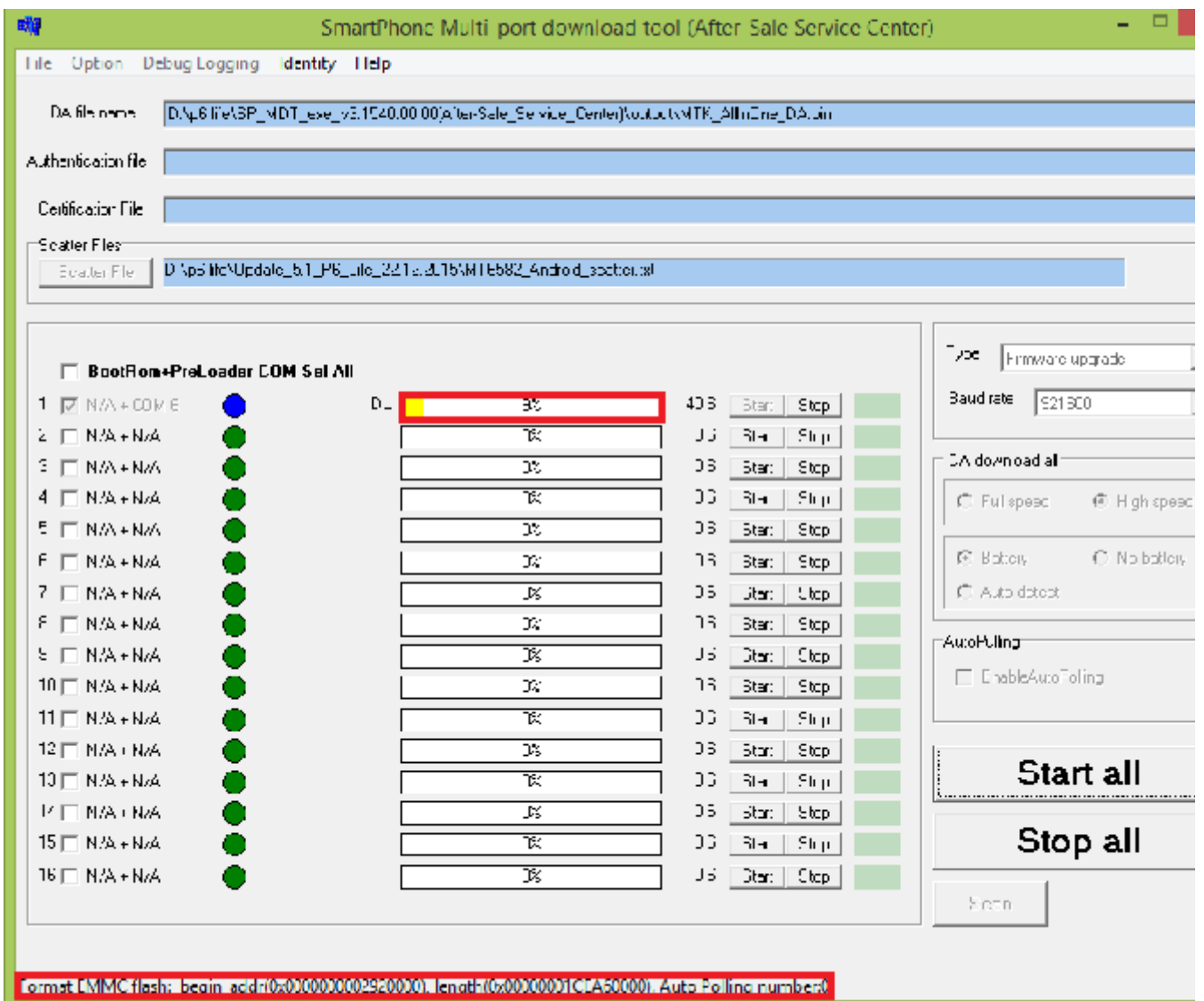

10. . Gdy procedura tworzenia oprogramowania będzie kompletna, na ekranie zostanie wyświetlony<br>komunikat **PASS**, potwierdzający jej zakończenie: komunikat *PASS,* potwierdzający jej zakończenie:

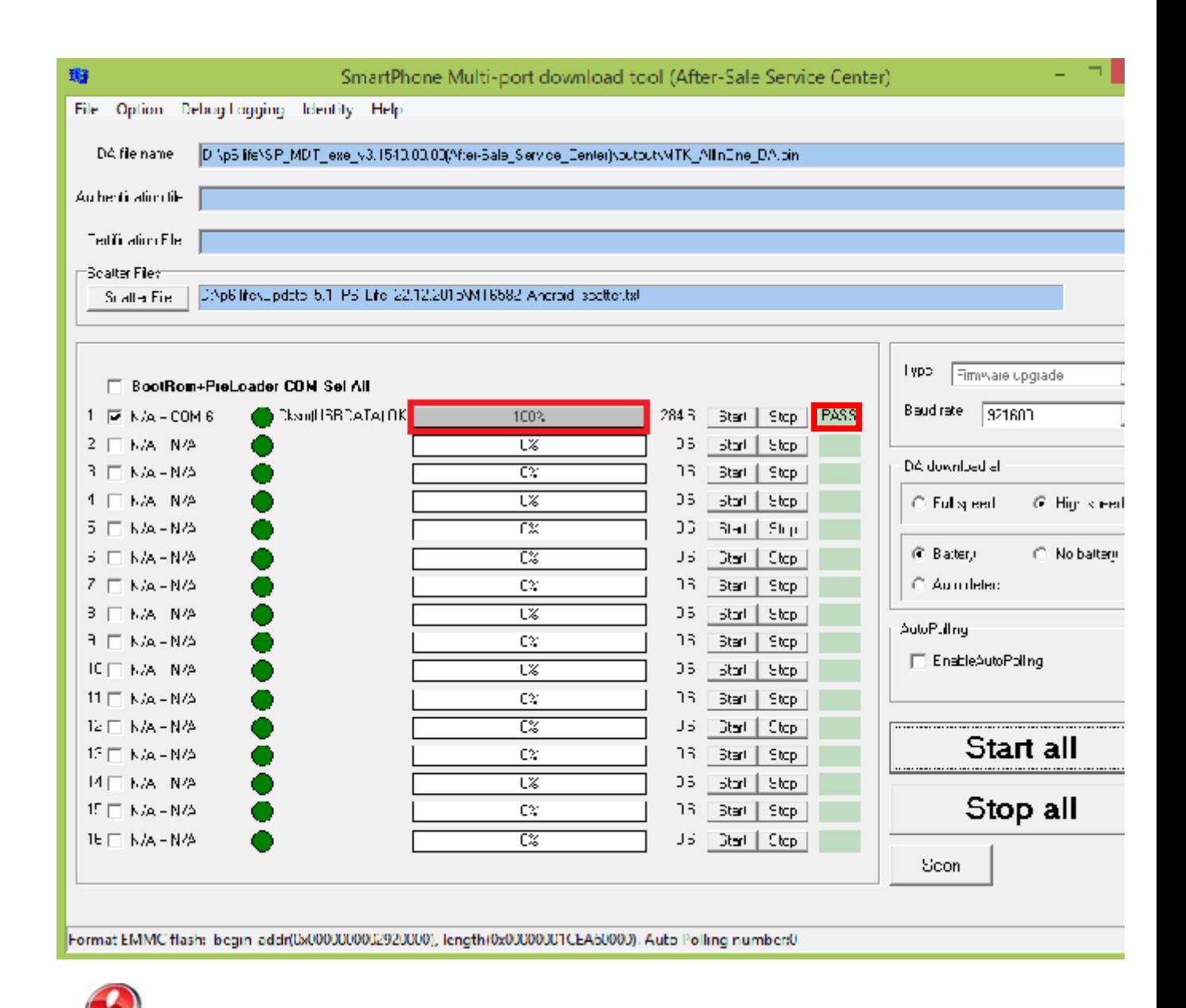

UWAGA! Proszę nie zatrzymywać w żadnym wypadku procesu aktualizacji. *Aktualizacja oprogramowania jest realizowana na własną odpowiedzialność.*

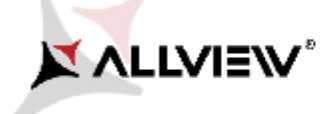

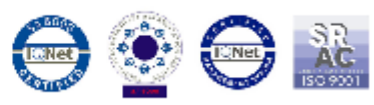

*UWAGA! Po zaktualizowaniu oprogramowania, ponowne uruchomienie smartfona może zająć do 10 minut.*